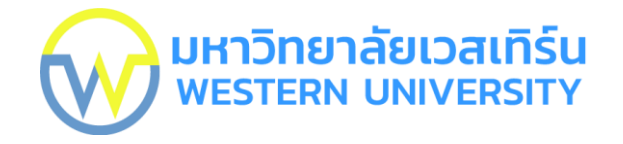

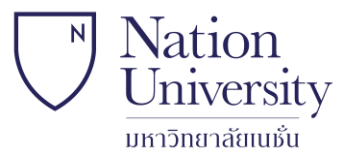

**คู่มือการใช้งาน Yealink Meeting ส าหรับอาจารย์ มหาวิทยาลัยเวสเทิร์น และ มหาวิทยาลัยเนชั่น**

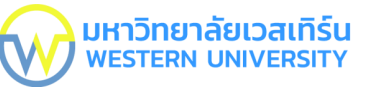

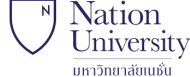

# **ข้อควรปฏิบัติ**

- 1. อาจารย์ควรแต่งกายให้สุภาพเรียบร้อย
- 2. ตรวจสอบตารางสอน (รายวิชา วันเวลา ห้องที่สอน) 3. เตรียมสื่อการสอนให้พร้อม
- 
- 4. เปิดกล้องของอาจารย์ตลอดเวลาที่สอน
- 5. สวมหน้ากากอนามัยระหว่างการสอนตลอดเวลา
- 6. เจ้าหน้าที่ผู้ควบคุมห้องสอนเป็นผู้จัดการการ Login เข้า ระบบ Yealink

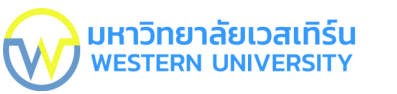

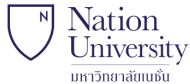

#### **ค าอธิบายตามหมายเลขในช่องสีแดง**

- 1. รหัสวิชาที่สอน
- 2. เวลาเริ่มสอน
- 3. แสดงรายละเอียด(รหัสวิชา วันเวลาที่สอน)
- 4. กลับหน้าหลัก
- 5. คลิก Join Meeting เพื่อเข้าห้องสอน

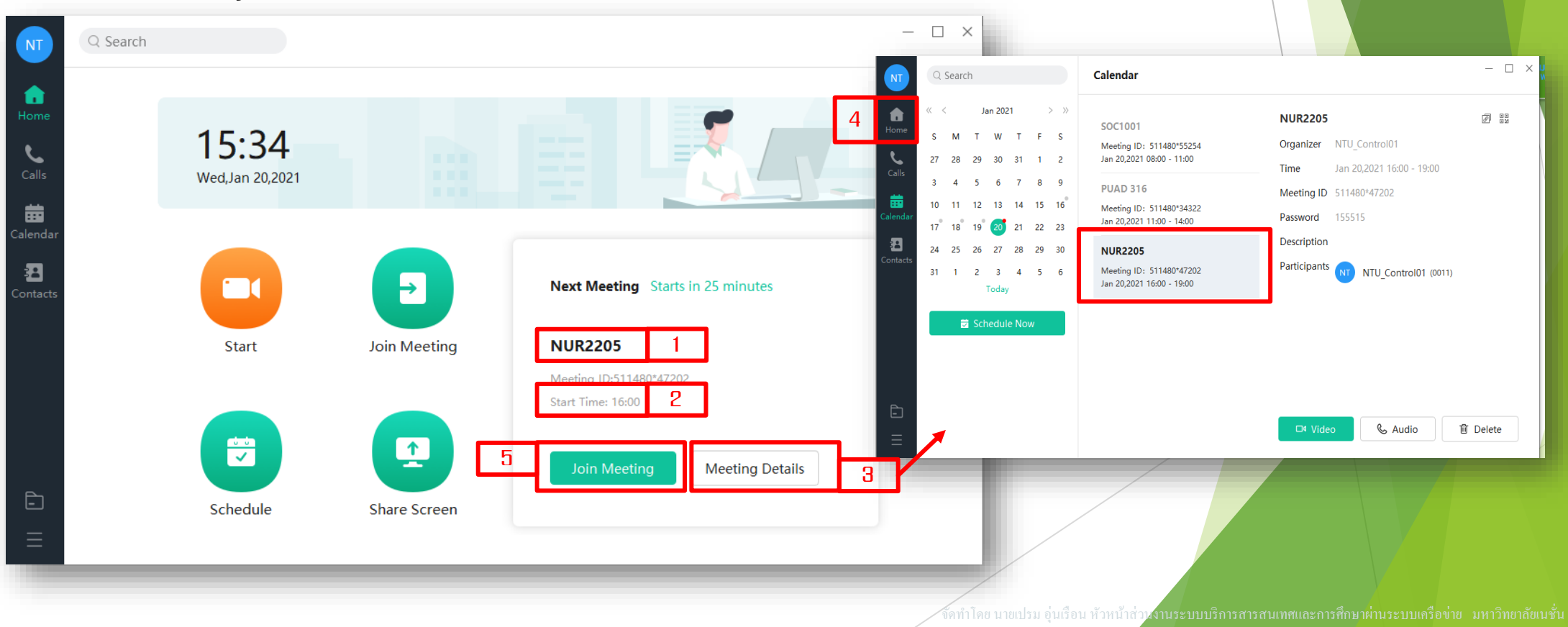

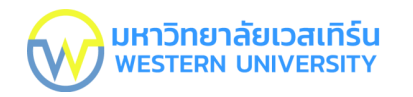

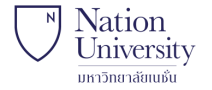

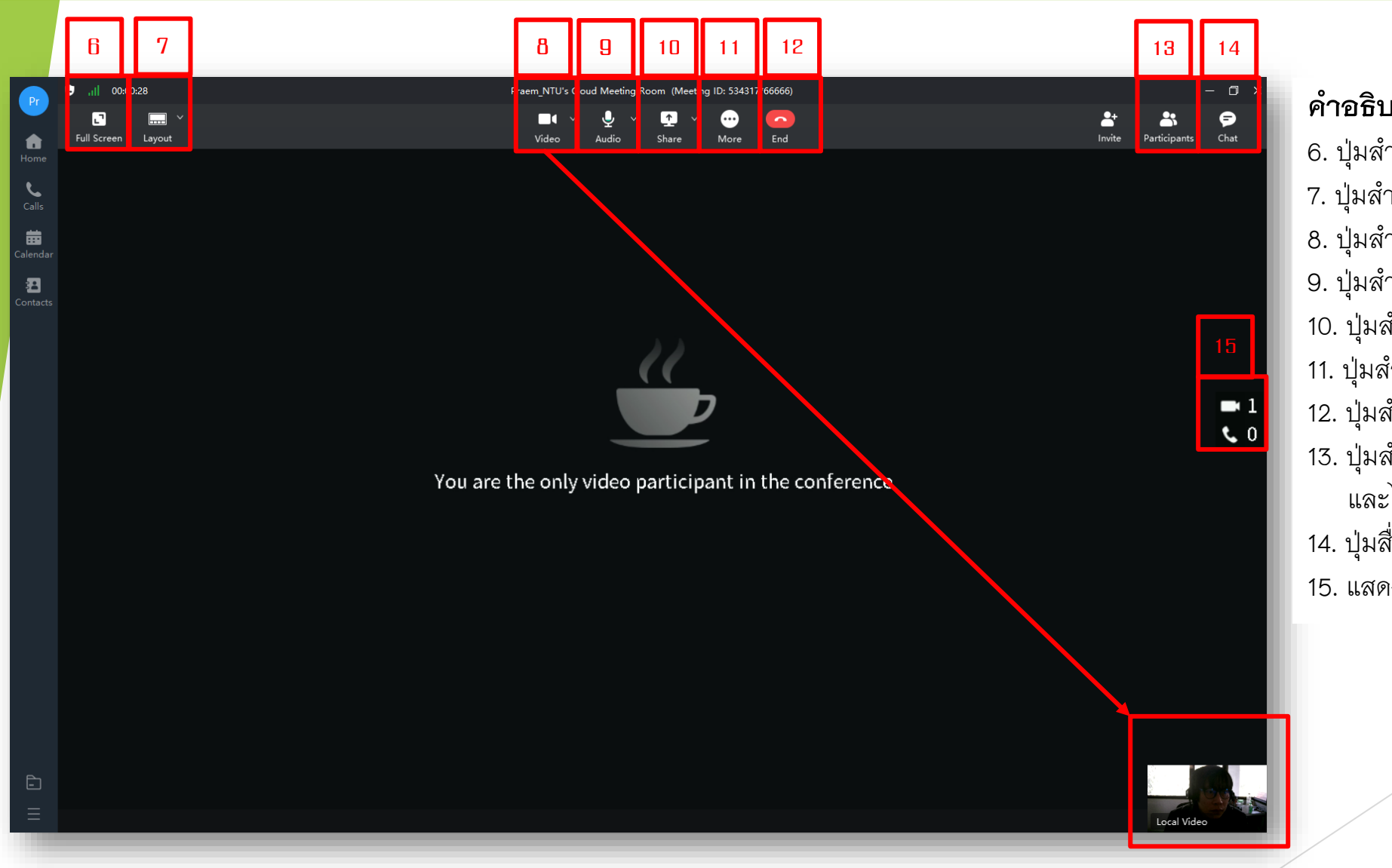

#### **ค าอธิบาย**

- 6. ปุ่มส าหรับแสดงเต็มจอคอมพิวเตอร์
- 7. ปุ่มสำหรับเลือก Layout หน้าจอของ yealink
- 8. ปุ่มส าหรับ ปิด หรือ เปิด กล้องวีดีโอของอาจารย์
- 9. ปุ่มส าหรับ ปิด หรือ เปิด ไมค์โครโฟนของอาจารย์
- 10. ปุ่มสำหรับแชร์หน้าจอ
- 11. ปุ่มส าหรับ ลด-เพิ่มเสียง และ บันทึกวีดีโอการสอน
- 12. ปุ่มสำหรับออกจากการสอน เมื่อสอนเสร็จ
- 13. ปุ่มสำหรับดูรายชื่อและควบคุมการปิด-เปิดกล้อง และไมค์โครโฟนของนิสิต
- 14. ปุ่มสื่อสารในห้องเรียนแบบข้อความ 15. แสดงจำนวนนิสิตที่เข้าเรียน

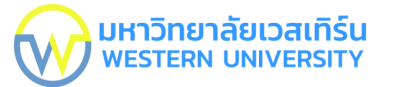

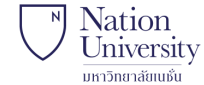

#### **สัญลักษณ์บนหน้าจอ**

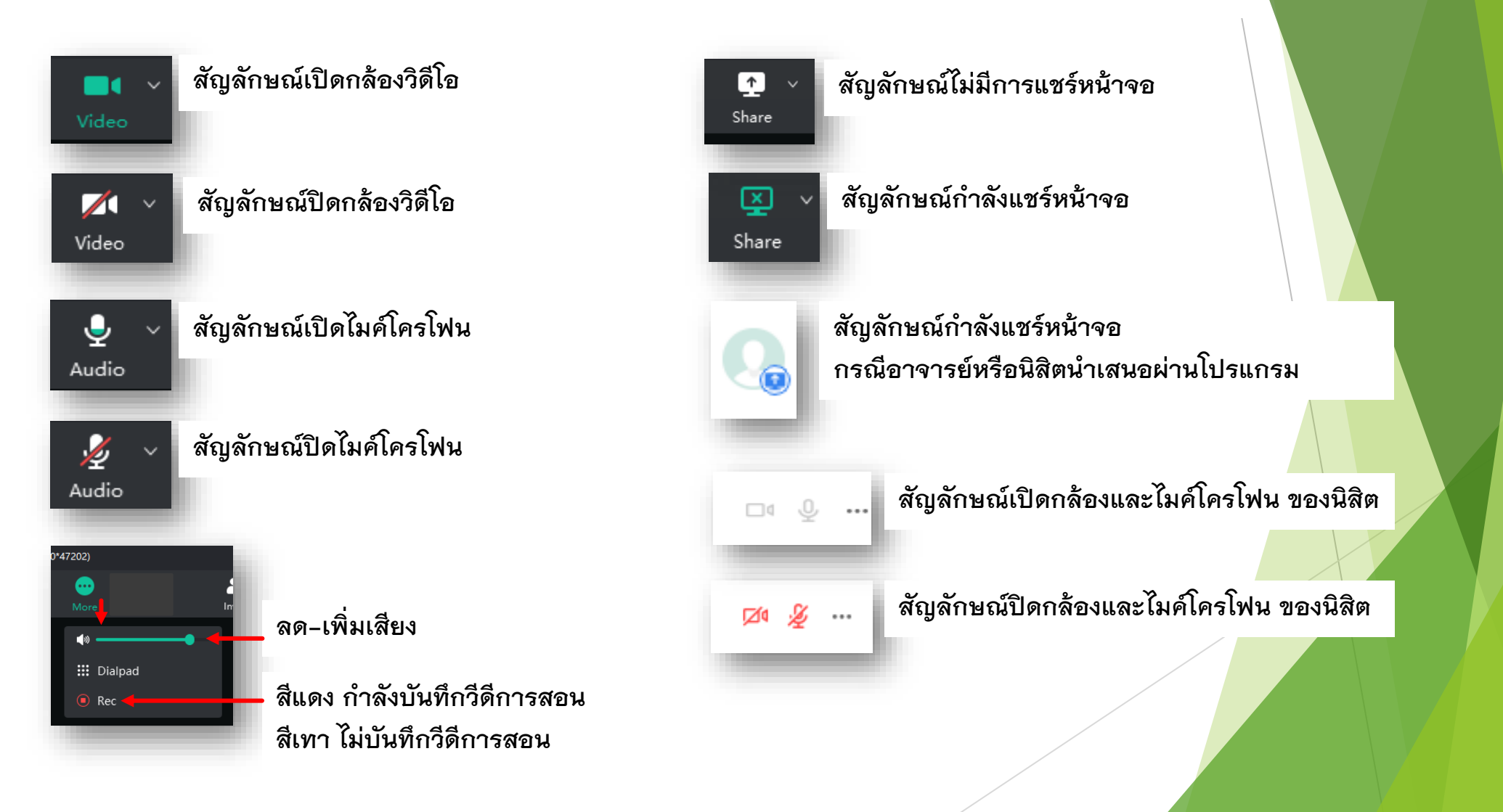

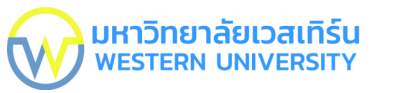

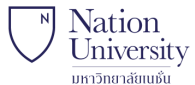

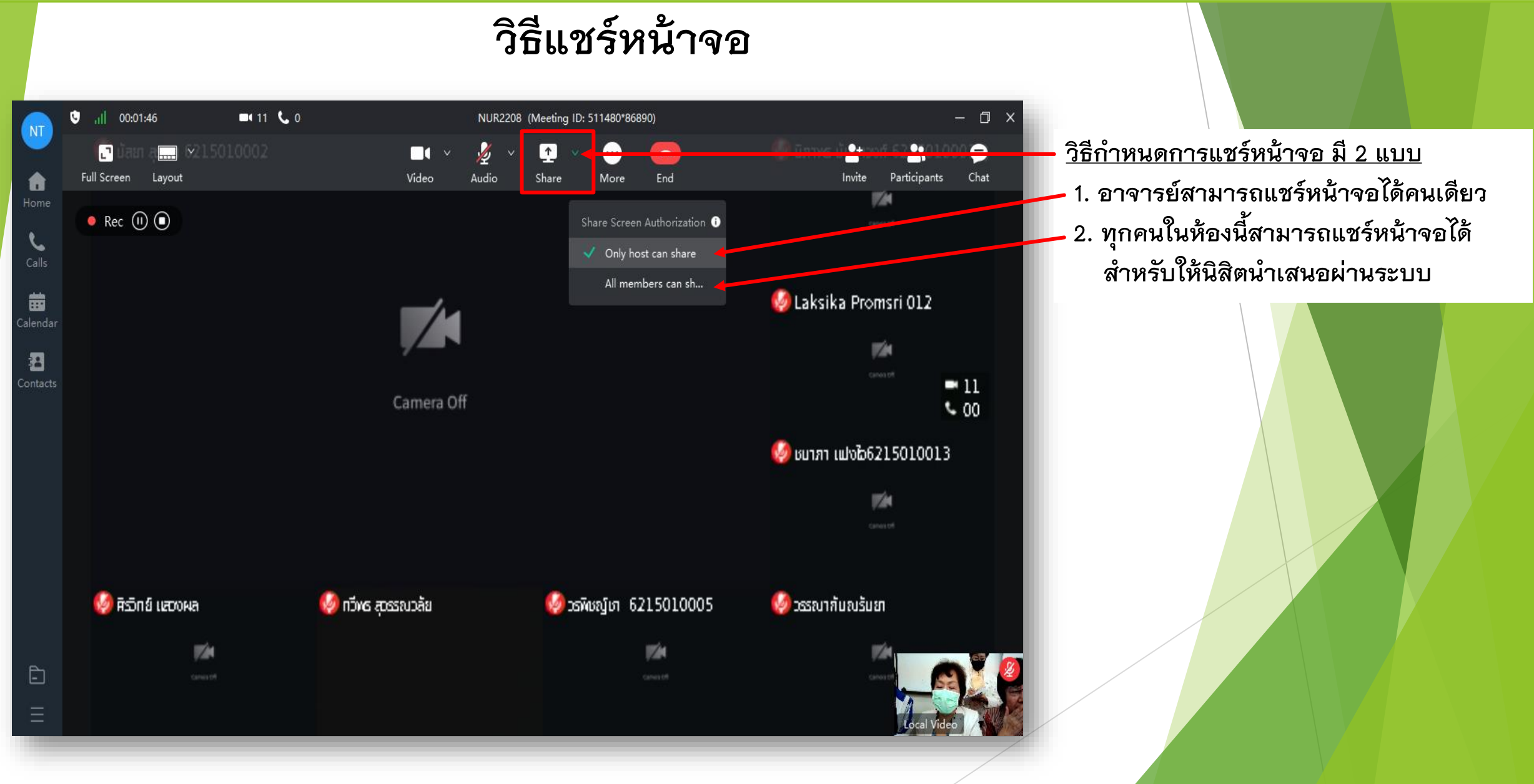

 $\boxdot$ 

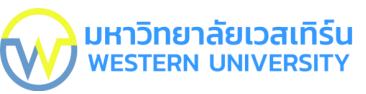

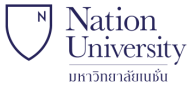

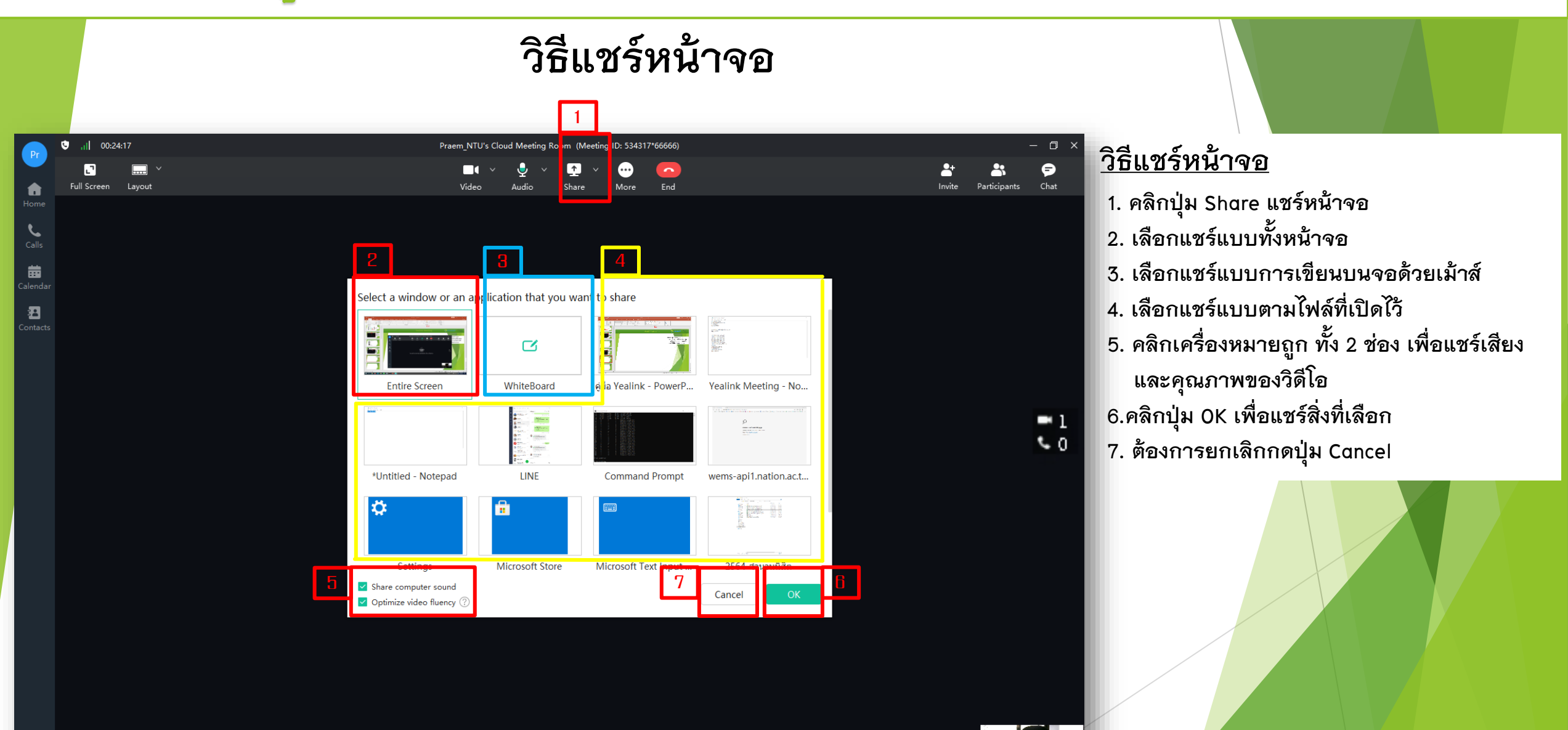

3

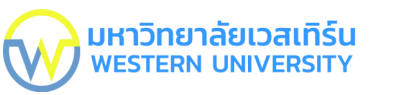

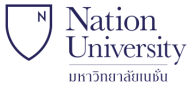

#### **บันทึกวีดีโอการสอน**

2

TCS1001 (Meeting ID: 511480\*1

齒

alenda 日 ontacti 1

 $\overline{ }$ 

Pop up

 $-430C0$ 

.il 00:29:37

E

Full Screen

 $Rec$ 

1. จงแบ่ง " บ้าน" ออกเป็นส่วนย่อย ๆ พร้อมทั้งบอกสิ่งที่ท่านรู้ หรืออยากรู้เกี่ยวกับส่วนย่อยนั้น โดยบอก **ส่วนย่อย** และ **สิ่งที่รู้ หรืออยากรู้** โดยแบ่งตามสภาพ 1) ที่มองเห็น หรือสังเกตได้ 2) ที่เป็น ความรู้สึกนึกคิด

ใช้เวลา 10

2. สมมติว่านิสิตได้รับมอบหมายให้พาเพื่อนจำนวน 30-40 คน ไปทัศนศึกษา ให้วิเคราะห์ ว่านักศึกษาต้องทำอะไรบ้าง และสิ่งที่ทำนั้นทำอย่างไร ( วิธีการในการดำเนินงาน)

#### **บันทึกวีดีการสอน**

 $\bullet$ 

ศุภิสรา จันทรทอง

 $\mathcal{A}$ Local Vider

- **1. การบันทึกวีดีโอการสอน เมื่อเข้าสู่ห้องสอน ระบบจะท าการบันทึกอัตโนมัติ อาจารย์ต้องคอยสังเกตว่ามีสัญลักษณ์ Record แสดงอยู่หรือไม่**
- **2. กรณีสัญลักษณ์ Record หายไปจากหน้าจอให้ คลิกปุ่ม More**
- **3. คลิกปุ่ม Record ให้เป็นสีแดง ระบบจะท าการ บันทึก**
	- **ถ้าหากไม่สามารถคลิกปุ่ม Record ให้เป็นสีแดง โปรดพักการบรรยายและแจ้งเจ้าหน้าที่ผู้ควบคุม ห้องให้แก้ไข เจ้าหน้าที่ผู้ควบคุมห้องแก้เสร็จแล้ว จะแจ้งให้อาจารย์บรรยายต่อได้**

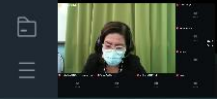

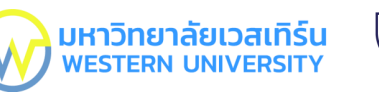

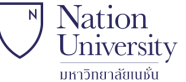

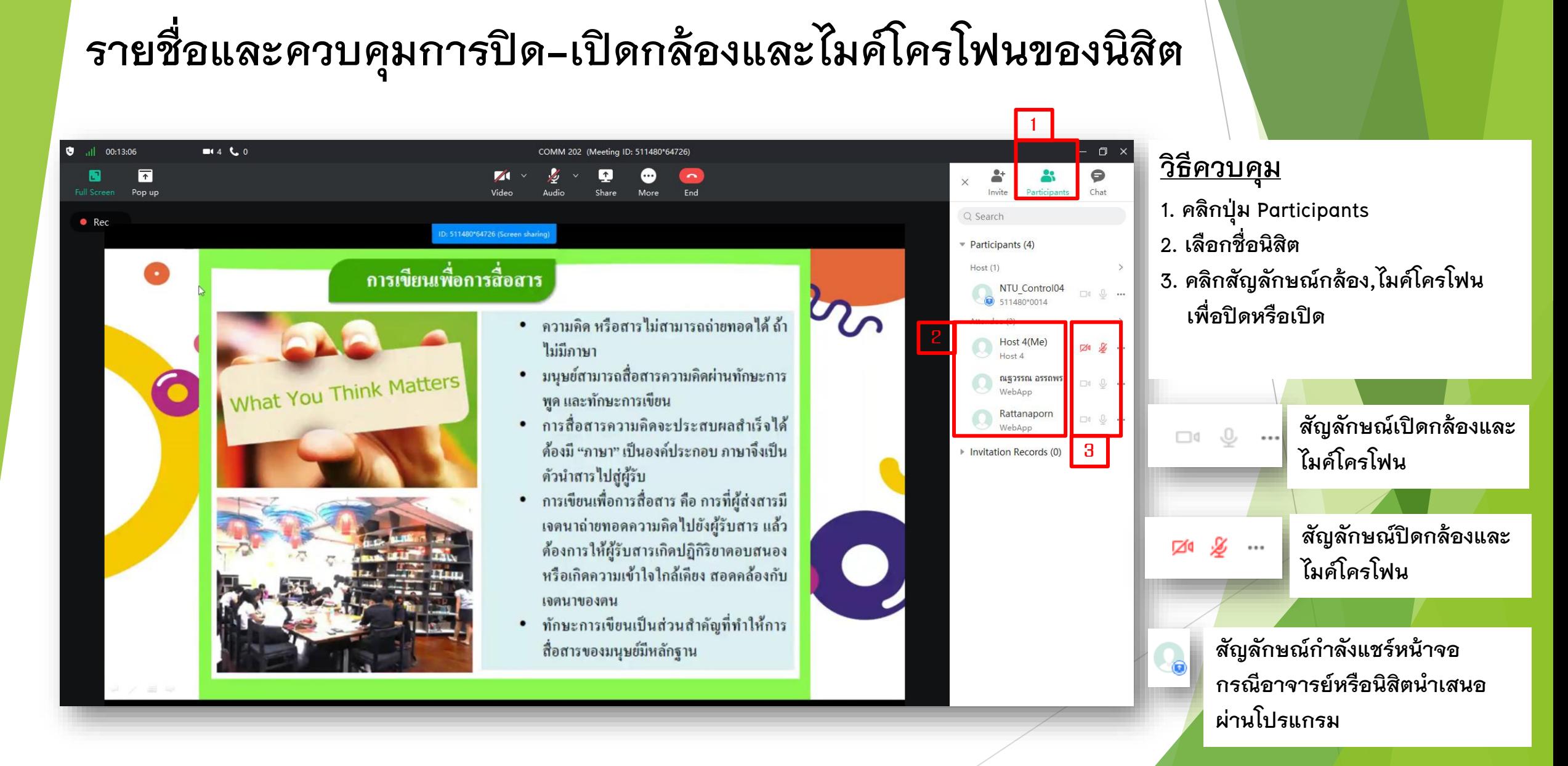

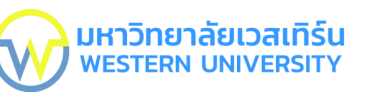

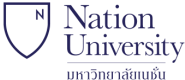

1  $\overline{0}$ 

#### **สื่อสารกับนิสิตในห้องเรียนแบบข้อความ**

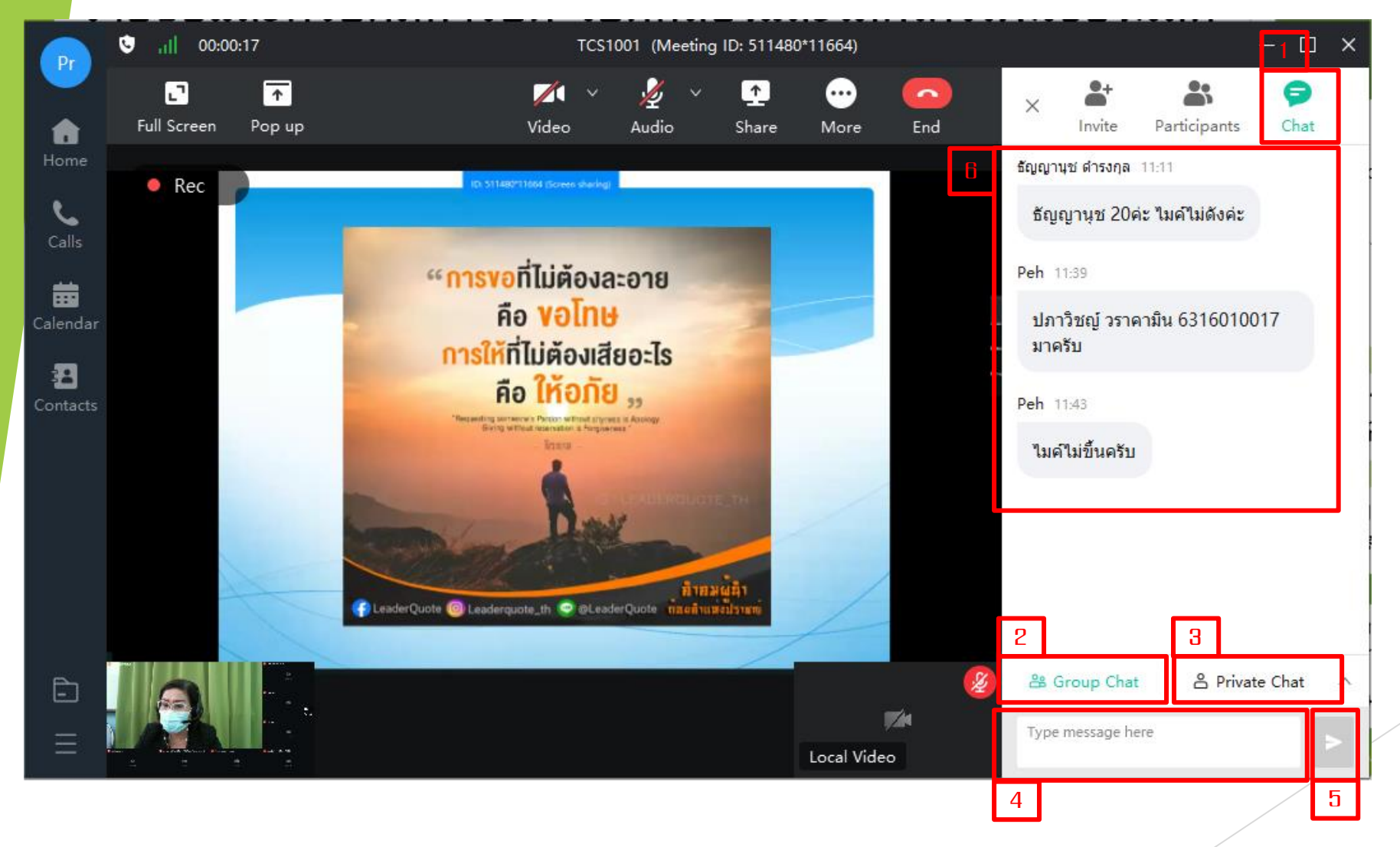

#### **วิธีสื่อสาร**

- **1. คลิกปุ่ม Chat**
- **2. เลือก Chat แบบกลุ่ม ทุกคนใน ห้องเรียนเห็น Chat ทั้งหมด**
- **3. เลือก Chat แบบส่วนตัว ค้นหาและ เลือกชื่อนิสิต**
- **4. ช่องส าหรับพิมพ์ข้อความ**
- **5. ปุ่มส าหรับส่งข้อความ**
- **6. ข้อความที่แสดง**

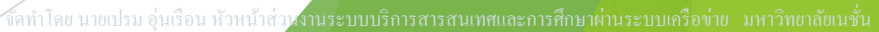

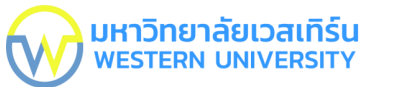

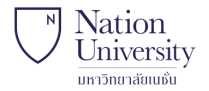

1 1

# Thank You.